# **Guide de l'utilisateur du système de suivi environnemental (SENV)**

Secteur minier

**Août 2018**

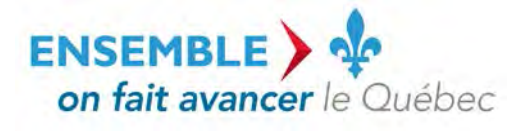

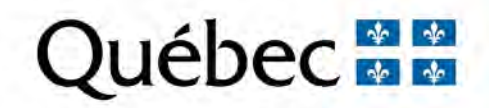

#### **Coordination et rédaction**

La présente publication a été réalisée par la Direction des eaux usées du ministère du Développement durable, de l'Environnement et de la Lutte contre les changements climatiques (MDDELCC), avec la collaboration de la Direction du programme de réduction des rejets industriels et des lieux contaminés et de la Direction du pilotage des systèmes et de l'assistance aux utilisateurs. Elle a été produite par la Direction des communications du MDDELCC.

#### **Renseignements**

Pour toute question relative à l'utilisation du système de suivi environnemental (SENV), vous pouvez communiquer avec l'équipe de pilotage du système :

- Téléphone : 1 800 561-1616 (sans frais);

- Courriel : SENV@mddelcc.gouv.gc.ca.

#### **Documents de soutien**

Pour consulter tous les documents de soutien destinés aux utilisateurs du système SENV, vous pouvez visiter le site Web du MDDELCC : [www.mddelcc.gouv.qc.ca/servicesenligne/index.htm](http://www.mddelcc.gouv.qc.ca/servicesenligne/index.htm)

#### **Référence à citer**

MINISTÈRE DU DÉVELOPPEMENT DURABLE, DE L'ENVIRONNEMENT ET DE LA LUTTE CONTRE LES CHANGEMENTS CLIMATIQUES. *Guide de l'utilisateur du système de suivi environnemental (SENV)*, 2018*,* 24 p. [En ligne]. (Consultée le [jour/mois/année]).

Dépôt légal – 2018 Bibliothèque et Archives nationales du Québec ISBN 978-2-550-82016-1 (PDF)

Tous droits réservés pour tous les pays.

© Gouvernement du Québec – 2018

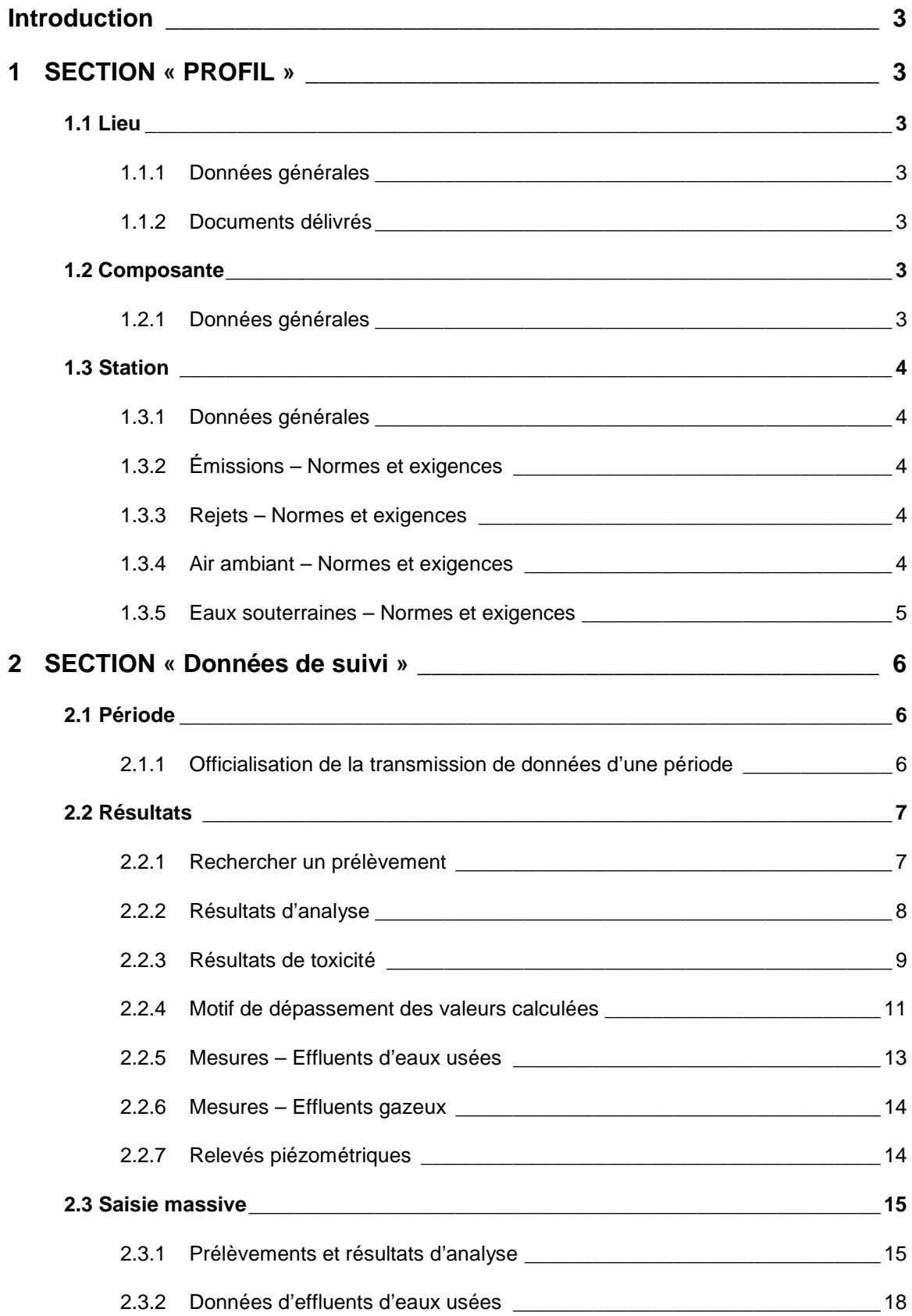

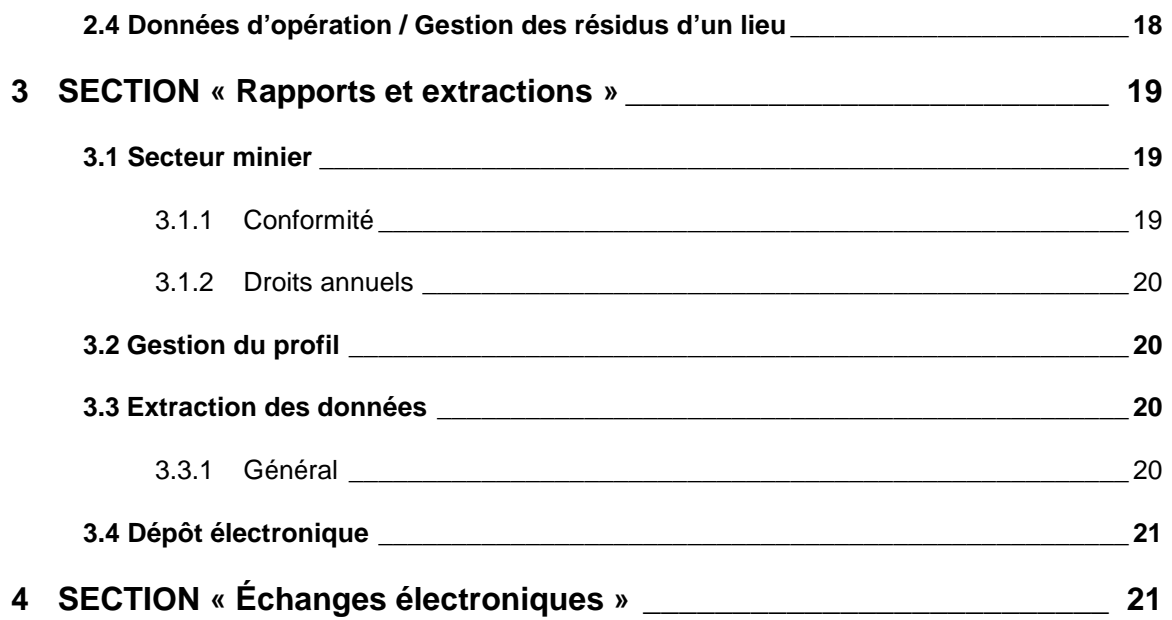

# **INTRODUCTION**

Ce guide de navigation s'adresse aux entreprises du secteur minier qui ont à utiliser le système de suivi environnemental (SENV). Il vise à fournir un guide de référence pour naviguer dans le système et en connaître les options. Vous pourrez vous y retrouver facilement à l'aide de la table des matières qui est divisée en sections.

# 1 **SECTION « PROFIL »**

La section « Profil » permet de consulter le profil environnemental d'un site minier. Elle est divisée en trois menus qui reflètent les niveaux hiérarchiques présents dans le système de suivi environnemental (SENV), soit le lieu, la composante et la station de mesure.

# **1.1 Lieu**

Le menu Lieu permet de consulter les données générales et les documents délivrés pour chaque site minier inscrit au système SENV. À noter que vous n'avez accès qu'aux lieux qui sont sous votre responsabilité.

#### **1.1.1 Données générales**

Le sous-menu Profil/Lieu/Données générales permet de consulter les informations de base d'un lieu, soit :

- les assujettissements (réglementations) applicables;
- les activités réalisées sur le site;
- les titres miniers;
- le statut opérationnel du lieu; et
- les personnes contacts.

#### **1.1.2 Documents délivrés**

Le sous-menu Profil/Lieu/Documents délivrés permet de consulter les informations relatives aux actes statutaires délivrés par le ministère du Développement durable, de l'Environnement et de la Lutte contre les changements climatiques (MDDELCC) : certificat d'autorisation, autorisation, attestation d'assainissement, etc.

# **1.2 Composante**

Le menu Composante permet de consulter les données générales relatives aux composantes appartenant à un lieu.

#### **1.2.1 Données générales**

Le sous-menu Profil/Composante/Données générales permet de consulter les informations de base d'une composante, soit :

• le statut opérationnel de la composante;

• le point de rejet des effluents (lorsqu'applicable).

# **1.3 Station**

Le menu Station permet de consulter les données générales ainsi que les normes et les exigences attribuées aux stations de mesure. Chacune d'entre elles étant associée à une composante, il faut sélectionner la composante pertinente pour consulter les informations relatives à une station de mesure en particulier.

#### **1.3.1 Données générales**

Le sous-menu Profil/Station/Données générales permet de consulter les informations de base d'une station de mesure, soit :

- le nom, l'identifiant, le type, la description, le propriétaire et le procédé associé à la station de mesure;
- sa localisation;
- son statut opérationnel et son statut de suivi;
- toute autre métadonnée pertinente.

### **1.3.2 Émissions – Normes et exigences**

Le sous-menu Profil/Station/Émissions – Normes et exigences permet de consulter, pour la composante sélectionnée, les normes et exigences des stations de mesure de type « Émissions atmosphériques ».

#### **1.3.3 Rejets – Normes et exigences**

Le sous-menu Profil/Station/Rejets *–* Normes et exigences permet de consulter, pour la composante sélectionnée, les normes et les exigences des stations de mesure de l'un ou l'autre des types suivants :

- « Affluent »;
- « Eaux de surface »;
- « Eaux des aires d'entreposage »;
- « Eaux domestiques »;
- « Effluent final »; ou
- « Effluent intermédiaire ».

#### **1.3.4 Air ambiant – Normes et exigences**

Le sous-menu Profil/Station/Air ambiant *–* Normes et exigences permet de consulter, pour la composante sélectionnée, les normes et les exigences des stations de mesure de type « Air ambiant ».

# **1.3.5 Eaux souterraines – Normes et exigences**

Le sous-menu Profil/Station/Eaux souterraines *–* Normes et exigences permet de consulter, pour la composante sélectionnée, les normes et les exigences des stations de mesure de type « Puits d'observation ».

# 2 **SECTION « DONNÉES DE SUIVI »**

La section « Données de suivi » permet de saisir manuellement les différentes données de suivi et d'en officialiser la transmission des données au MDDELCC. Elle est divisée en quatre menus :

- Période:
- Résultats;
- Saisie massive;
- Données d'opération.

### **2.1 Période**

Le menu Période permet d'officialiser la transmission des données pour une période de saisie. À noter que chacune des périodes est gérée sur une base mensuelle par le système SENV. Sauf exception, vous avez jusqu'à 30 jours suivant la fin d'un mois pour transmettre vos données de suivi. C'est donc dire que le MDDELCC peut, à partir du 31e jour suivant la fin d'un mois, contrôler la conformité aux exigences de suivi et de rejet des données d'autosurveillance du mois précédent pour chacun des lieux du secteur minier.

Concernant les données de suivi annuel ou trimestriel, vous avez jusqu'à 30 jours suivant la fin du dernier mois de la période (par exemple, le mois de décembre pour une période annuelle) afin de saisir vos données.

#### **2.1.1 Officialiser transmission de données d'une période**

Le sous-menu Données de suivi/Période/Officialiser transmission de données d'une période permet d'officialiser la transmission de données pour une période visée. Si vous ne transmettez pas officiellement vos données, le système SENV procédera automatiquement à la fermeture de la période une fois passé le délai de transmission. La saisie des données reste tout de même ouverte pour les paramètres d'analyse dont les délais de transmission sont plus longs que 30 jours (par exemple, s'il y a toxicité chronique). Si vous devez apporter des modifications aux données transmises ou en inscrire de nouvelles après la fermeture de la période de transmission, vous devrez faire une demande d'ouverture de période auprès de la direction régionale visée au sein du MDDELCC.

Pour officialiser la transmission de données d'une période, sélectionnez l'année en cours et appuyez sur « Ajouter ». Appuyez sur « Enregistrer » pour finaliser l'officialisation de vos données.

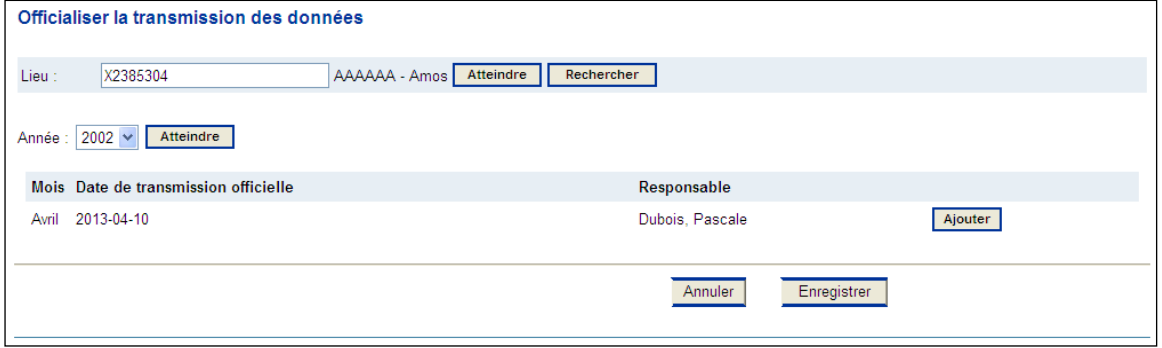

Figure 1 Interface pour officialiser la transmission des données

# **2.2 Résultats**

Le menu Résultats permet d'effectuer la saisie unitaire des différentes données de suivi environnemental, mais également de créer un prélèvement et d'inscrire les commentaires, les justifications et les correctifs relatifs à un dépassement ou à une non-transmission de données. Il est divisé en sept sousmenus présentés ci-dessous.

#### **2.2.1 Rechercher un prélèvement**

Le sous-menu Données de suivi/Résultats/Rechercher un prélèvement permet d'accéder aux prélèvements auxquels sont rattachés les résultats d'analyse et de toxicité ainsi que les références relatives aux données manquantes et aux dépassements. Ce sous-menu est particulièrement utile pour consulter des résultats saisis antérieurement, notamment en vue de justifier des données manquantes ou des dépassements.

Pour rechercher un prélèvement, vous devez sélectionner le lieu, la composante, la station de mesure et la période de prélèvement visés. La recherche se fait sur une limite de 90 jours consécutifs. Vous pouvez également spécifier le type de prélèvement (physicochimique ou bioessai) et les paramètres d'analyse visés.

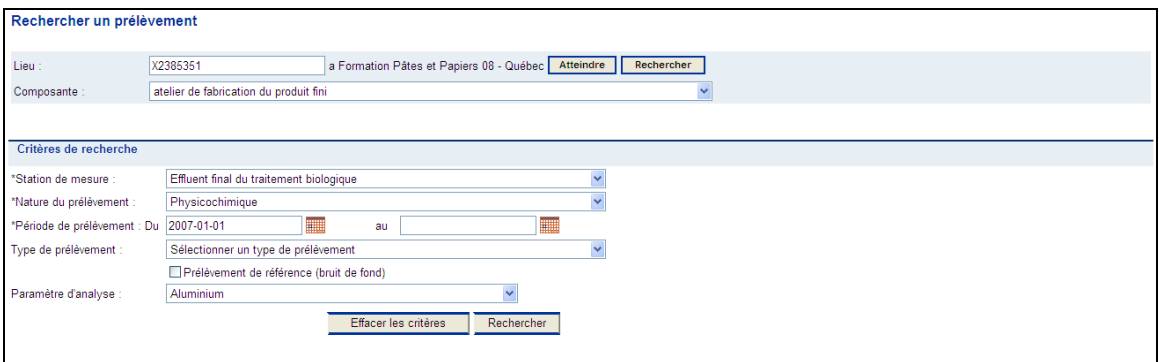

Figure 2 Interface pour la recherche d'un prélèvement

Selon les critères de recherche, le système SENV affiche les prélèvements transmis et les prélèvements non transmis (figure 3). Vous pouvez sélectionner un prélèvement pour modifier les données qui y sont associées ou encore ajouter un nouveau prélèvement.

| Résultats de la recherche (prélèvement et résultats transmis)                 |                           |              |                                      | Nombre d'éléments trouvés : 1 |
|-------------------------------------------------------------------------------|---------------------------|--------------|--------------------------------------|-------------------------------|
|                                                                               |                           |              |                                      |                               |
| Date                                                                          | Heure de début            | Heure de fin | Type                                 | <b>Nature</b>                 |
| 2007-01-01<br>$\odot$                                                         |                           |              | Composite 24 heures à fréquence fixe | Physicochimique               |
|                                                                               |                           |              |                                      |                               |
| Sélectionner<br>Ajouter<br>$14$ $4$ $\rightarrow$ $\rightarrow$ $\rightarrow$ |                           |              |                                      |                               |
| Résultats de la recherche (prélèvement non transmis)                          |                           |              |                                      | Nombre d'éléments trouvés : 0 |
|                                                                               |                           |              |                                      |                               |
| Date                                                                          | Motif de non-transmission |              | Paramètre d'analyse - Bioessai visé  |                               |
|                                                                               |                           |              |                                      |                               |
| Aucun enregistrement n'a été extrait selon les paramètres fournis.            |                           |              |                                      |                               |
| Sélectionner                                                                  | Ajouter                   |              |                                      |                               |

Figure 3 Interface pour la sélection ou l'ajout d'un prélèvement

Lorsque vous sélectionnez un prélèvement à modifier ou que vous ajoutez un prélèvement, l'interface pour la saisie de résultats d'analyse apparaît (voir plus bas la figure 4).

#### **2.2.2 Résultats d'analyse**

Le sous-menu Données de suivi/Résultats/Résultats d'analyse permet de saisir les prélèvements et les résultats d'analyse pour les paramètres physicochimiques ou microbiologiques. Des résultats peuvent y être inscrits pour toutes les stations de mesure qui ont des exigences de suivi de paramètres d'analyse. Vous pouvez également y saisir les motifs de non-transmission des résultats d'analyse ou les motifs de dépassement des exigences de rejet. Ce sous-menu permet de saisir les données sur une base quotidienne. À noter que le sous-menu Données de suivi/Saisie massive/Prélèvement et résultats d'analyse permet de saisir les mêmes données, à l'exception des motifs de dépassement et de nontransmission, mais sur une base mensuelle. Il est recommandé d'utiliser, dans un premier temps, la saisie massive puisqu'elle est plus rapide et de revenir, dans un second temps, à la saisie sur une base quotidienne uniquement pour inscrire les motifs de dépassement et de non-transmission.

Après avoir sélectionné la composante et la station de mesure pour lesquelles des résultats d'analyse doivent être transmis, le système SENV présente les trois sous-menus suivants :

1) le sous-menu « Prélèvement » : avant d'inscrire les résultats d'analyse d'une campagne d'échantillonnage, vous devez créer le prélèvement dans le système SENV. À noter qu'il est possible d'enregistrer votre prélèvement et de revenir saisir les résultats d'analyse plus tard. Vous devrez alors utiliser le sous-menu Données de suivi/Résultats/Rechercher un prélèvement;

2) le sous-menu « Résultats d'analyse » : il permet de créer ou de modifier un résultat d'analyse et de saisir les motifs de dépassement des exigences de rejet. Pour ce faire, cliquez sur le bouton « Ajouter » ou « Modifier »;

3) le sous-menu « Motif de non-transmission de résultats d'analyse » : il permet de fournir le motif de non-transmission des données lorsque cela est pertinent.

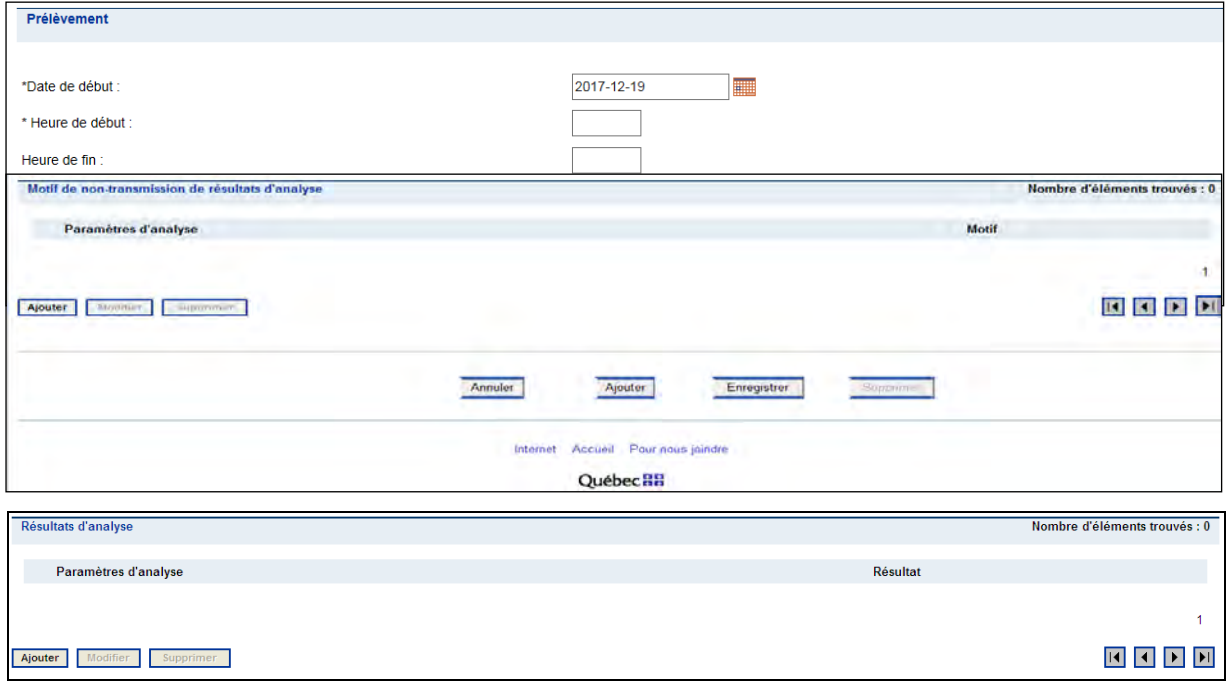

Figure 4 Interface pour la saisie d'un prélèvement et l'ajout d'un résultat d'analyse ou d'un motif de nontransmission

Lorsque vous ajoutez ou modifiez un résultat d'analyse, l'interface suivante apparaît :

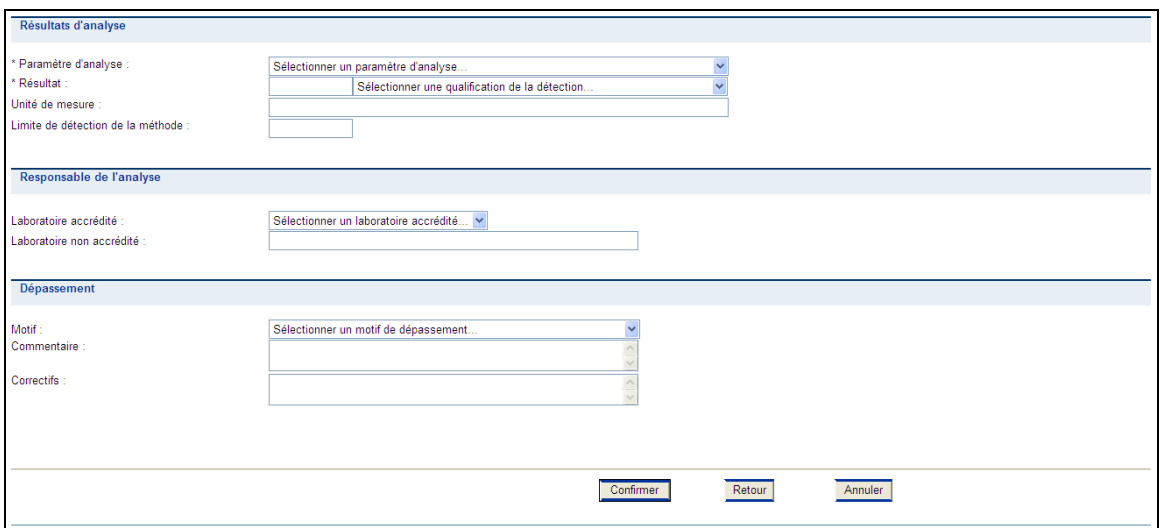

Figure 5 Interface pour la saisie d'un résultat d'analyse et autres informations associées

Tout dépassement d'une exigence de rejet doit comporter un motif de dépassement, un commentaire à ce sujet et les correctifs apportés pour régler la situation.

Une fois vos informations inscrites dans les champs appropriés, appuyez sur « Confirmer ». Ce bouton permet de valider que vous avez inscrit toutes les informations obligatoires. À noter que les données ne sont pas enregistrées dans le système SENV à ce moment-là et qu'il vous faudra cliquer sur le bouton « Enregistrer » dans l'interface précédente lorsque vous aurez saisi vos résultats d'analyse.

#### **2.2.3 Résultats de toxicité**

Le sous-menu Données de suivi/Résultats/Résultats de toxicité permet de saisir les prélèvements et les résultats des essais de toxicité aiguë et chronique. Des résultats peuvent y être inscrits pour toutes les stations de mesure qui ont des exigences de suivi de la toxicité. Vous pouvez également y saisir les motifs de non-transmission des résultats de toxicité ou les motifs de dépassement des exigences de rejet.

Après avoir sélectionné la composante, la station de mesure et la date pour lesquelles des résultats de toxicité doivent être transmis, vous constaterez que le système SENV présente les trois sous-menus suivants :

1) le sous-menu « Prélèvement » : avant d'inscrire les résultats de toxicité d'une campagne d'échantillonnage, vous devez créer le prélèvement dans le système SENV. À noter qu'il est possible d'enregistrer votre prélèvement et de revenir saisir les résultats de toxicité plus tard. Vous devrez alors utiliser le sous-menu Données de suivi/Résultats/Rechercher un prélèvement;

2) le sous-menu « Résultats de toxicité » : il permet de créer ou de modifier un résultat de toxicité et de saisir les motifs de dépassement d'une exigence de rejet. Pour ce faire, cliquez sur le bouton « Ajouter » ou « Modifier »;

3) le sous-menu « Motif de non-transmission » : il permet de fournir le motif de non-transmission des données lorsque cela est pertinent.

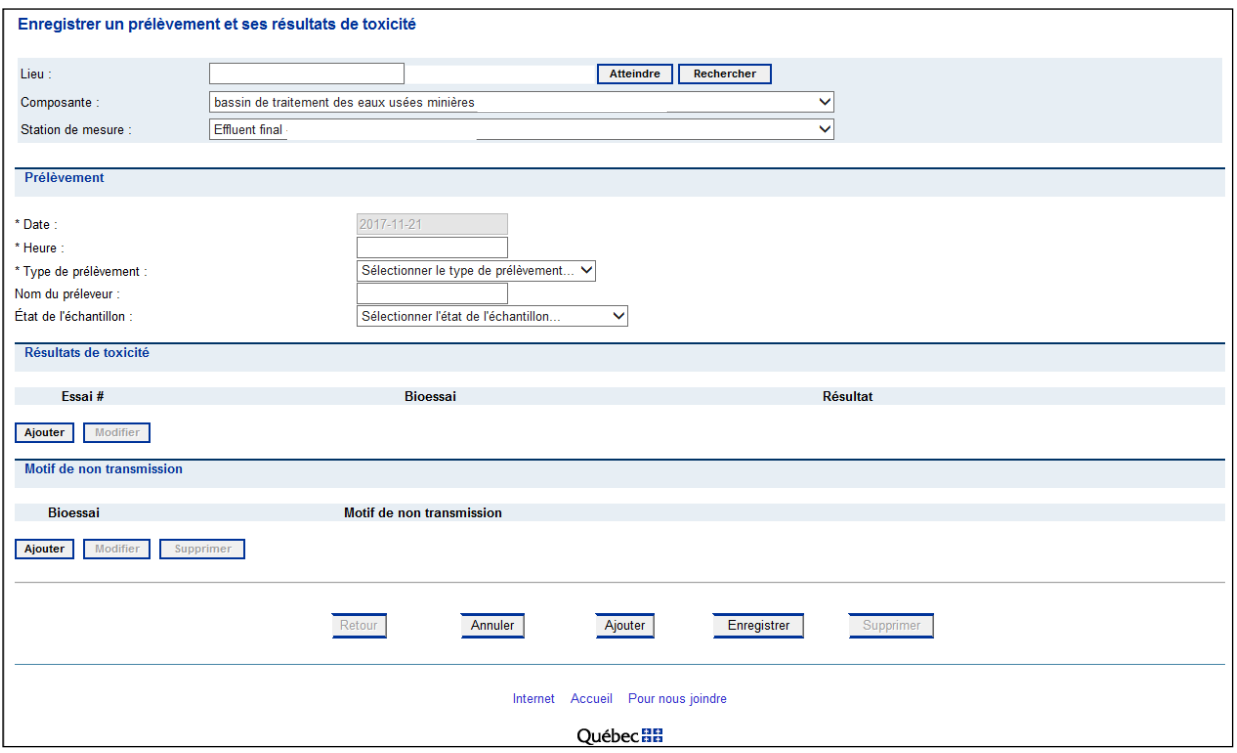

Figure 6 Interface pour la saisie d'un prélèvement et l'ajout d'un résultat de toxicité ou d'un motif de nontransmission

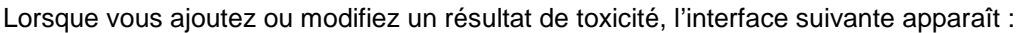

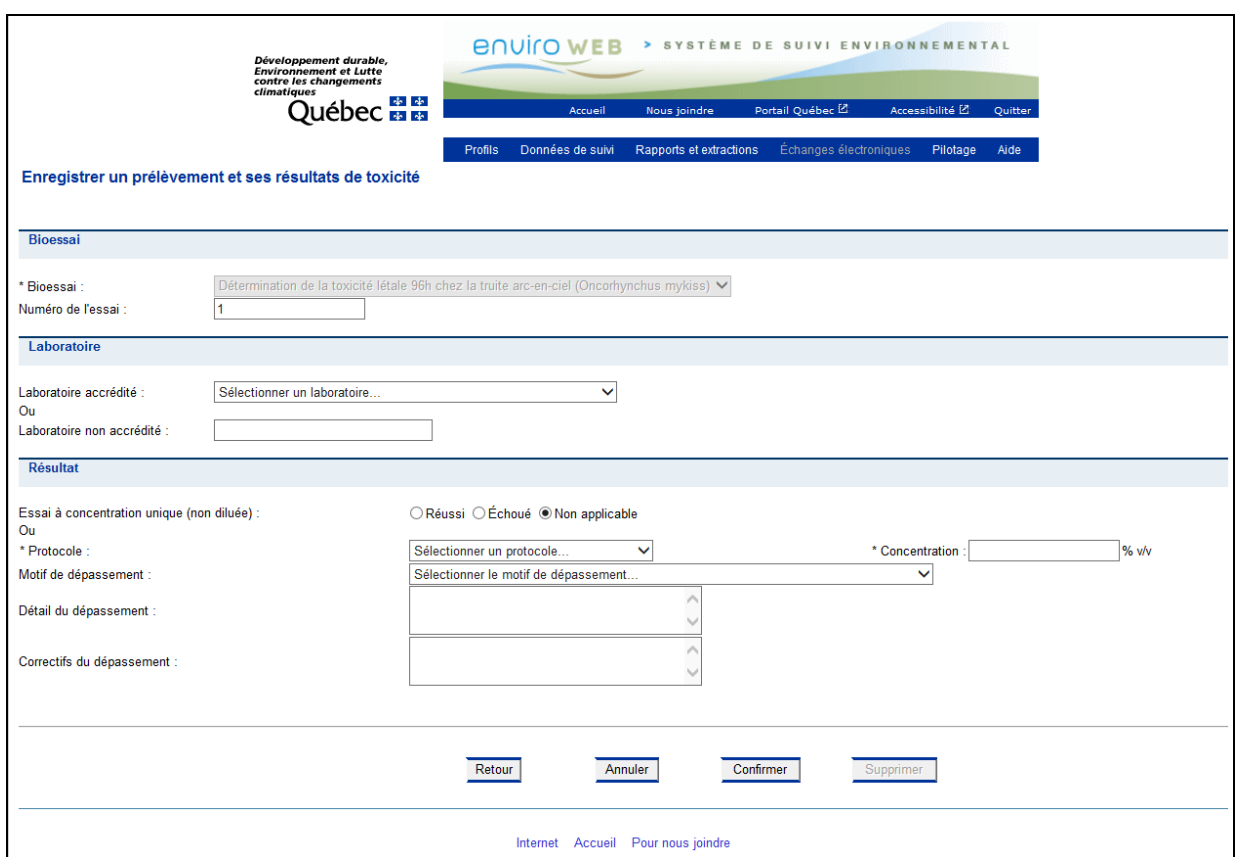

Figure 7 Interface pour la saisie d'un résultat de toxicité et autres informations associées

Tout dépassement d'une exigence de rejet pour la toxicité doit comporter un motif de dépassement, un commentaire à ce sujet et les correctifs apportés pour régler la situation.

Une fois vos informations inscrites dans les champs appropriés, appuyez sur « Confirmer ». Ce bouton permet de valider que vous avez inscrit toutes les informations obligatoires. À noter que les données ne sont pas enregistrées dans le système SENV à ce moment-là et qu'il vous faudra cliquer sur le bouton « Enregistrer » dans l'interface précédente une fois que vous aurez saisi vos résultats de toxicité.

#### **2.2.4 Motif de dépassement des valeurs calculées**

Le sous-menu Données de suivi/Résultats/Motif de dépassement aux valeurs calculées permet de motiver et d'expliquer les dépassements des normes ou des exigences de rejet basées sur des valeurs calculées. Ces dernières peuvent être des concentrations moyennes mensuelles, des concentrations pour des groupes de paramètres (BPC, dioxines et furanes, etc.) ou des charges rejetées.

Après avoir sélectionné l'année et le mois, vous pouvez ajouter un motif de dépassement applicable au lieu (voir le numéro 1 dans la figure 8) ou à la station de mesure (voir le numéro 2 dans la figure 8). Pour ce faire, cliquez sur le bouton « Ajouter ». La figure 8 présente l'interface pour l'ajout d'un motif de dépassement d'une valeur calculée et la figure 9, l'interface pour la saisie du motif de dépassement proprement dit.

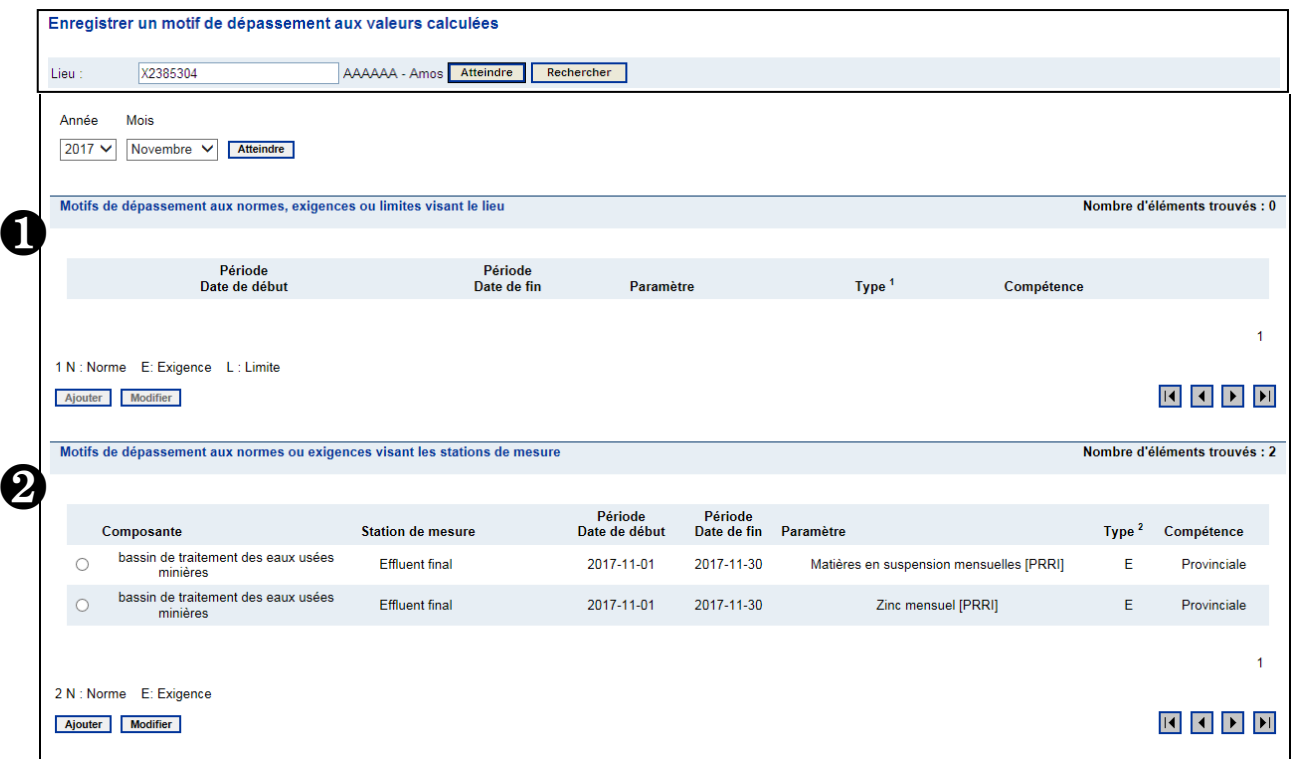

Figure 8 Interface pour ajouter un motif de dépassement d'une valeur calculée

Lorsque vous ajoutez ou modifiez un motif de dépassement, l'interface suivante apparaît :

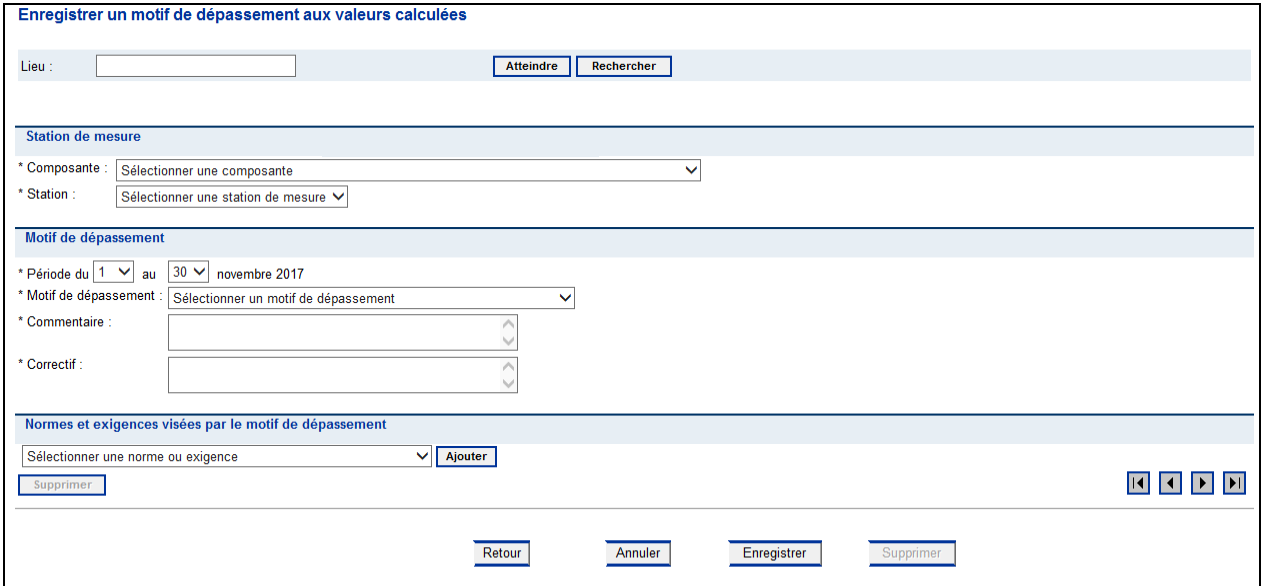

Figure 9 Interface pour la saisie d'un motif de dépassement d'une valeur calculée

Tout dépassement d'une valeur calculée doit comporter un motif de dépassement, un commentaire à ce sujet et les correctifs apportés pour régler la situation.

Une fois vos informations inscrites dans les champs appropriés, appuyez sur « Enregistrer ». Vos données sont enregistrées à ce moment-là dans le système SENV et vous pouvez retourner à l'interface précédente sans perdre les données que vous avez saisies.

#### **2.2.5 Mesures – Effluents d'eaux usées**

Le sous-menu Données de suivi/Résultats/Mesures - Effluent eaux usées permet de saisir, de modifier et de consulter les données mesurées en continu, telles que le débit et le pH, ainsi que d'inscrire les motifs de dépassement pour une valeur de pH non conforme. Ce sous-menu permet de saisir les données sur une base quotidienne. À noter que le sous-menu Données de suivi/Saisie massive/Données effluents eaux usées permet de saisir les mêmes données, à l'exception de la durée et des motifs de dépassement, mais sur une base mensuelle. Il est recommandé d'utiliser, dans un premier temps, la saisie massive puisqu'elle est plus rapide et de revenir, dans un second temps, à la saisie sur une base quotidienne uniquement pour inscrire les dépassements pour le pH et les motifs de dépassement, de non-transmission ou d'estimation du débit, lorsque cela est nécessaire.

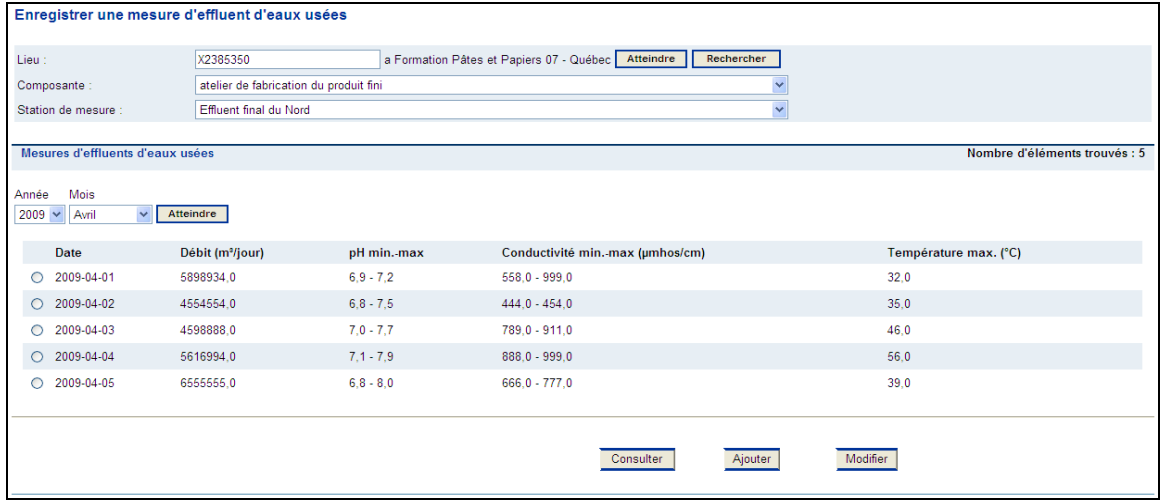

Figure 10 Interface pour sélectionner ou ajouter une donnée de mesure d'effluent d'eaux usées

Lorsque vous consultez, ajoutez ou modifiez une mesure d'effluent d'eaux usées, l'interface suivante apparaît :

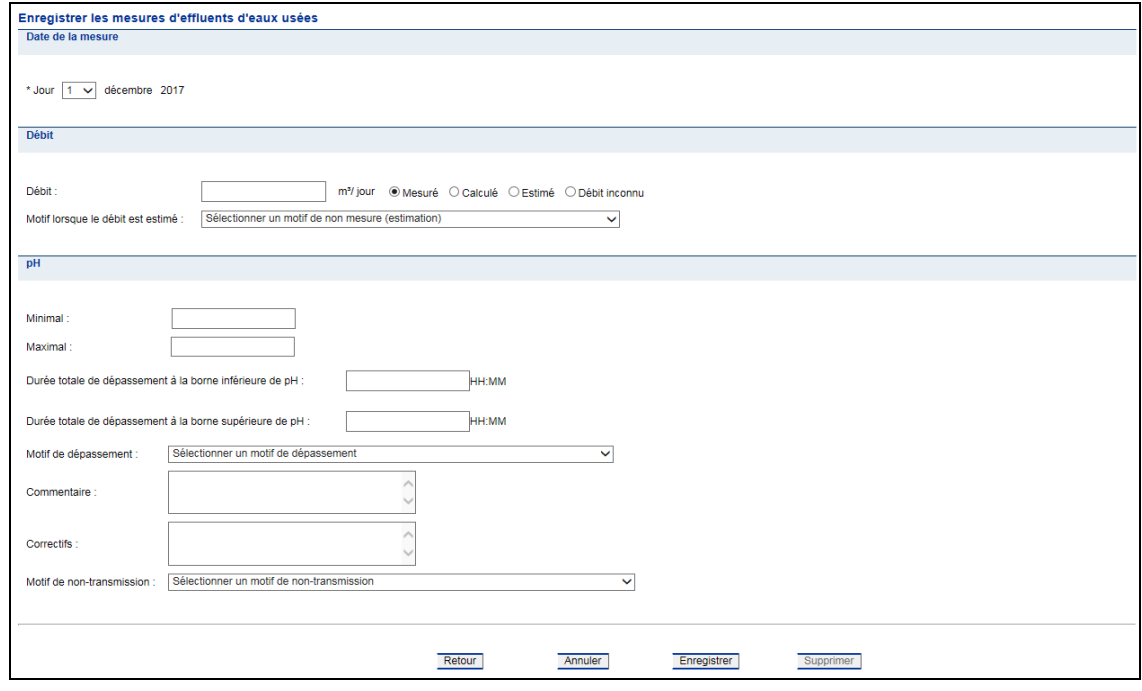

Figure 11 Interface pour consulter, ajouter ou modifier une donnée de mesure d'effluent d'eaux usées et autres informations associées

Une fois vos informations inscrites dans les champs appropriés, appuyez sur « Enregistrer ». Vos données sont enregistrées à ce moment-là dans le système SENV et vous pouvez retourner à l'interface précédente sans perdre les données que vous avez saisies.

#### **2.2.6 Mesures – Effluents gazeux**

Le sous-menu Données de suivi/Résultats/Mesures – Effluents gazeux permet de saisir les données mesurées pour des effluents gazeux.

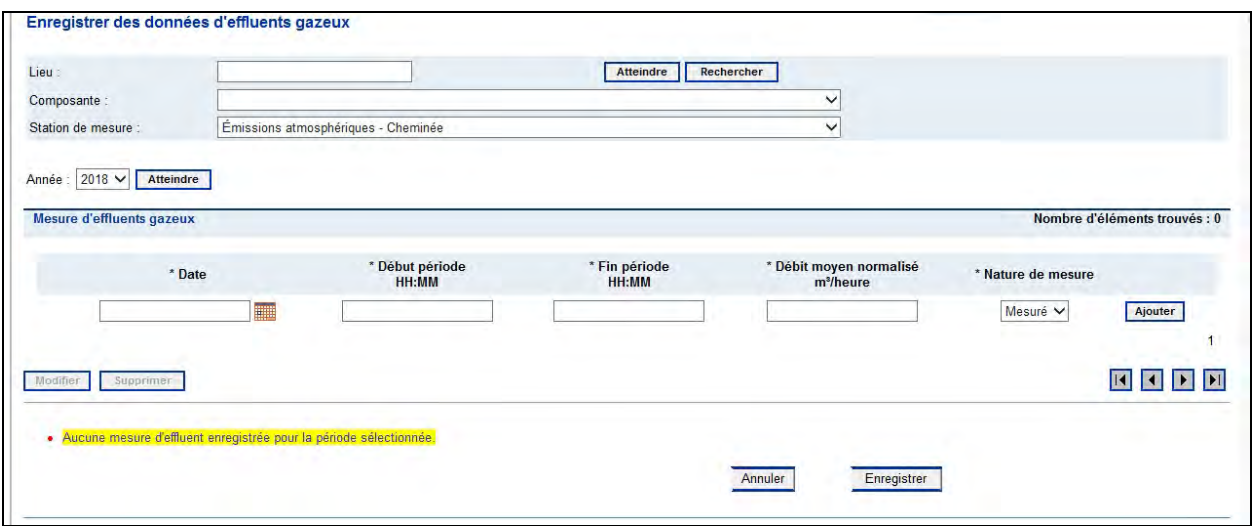

Figure12 Interface pour ajouter, modifier ou supprimer une donnée de mesure d'effluents gazeux et autres informations associées

#### **2.2.7 Relevés piézométriques**

Le sous-menu Données de suivi/Résultats/Relevés piézométriques permet de saisir les données de niveaux d'eaux souterraines mesurées pour des stations de type « Piézomètre ».

Après avoir sélectionné une année et un mois, vous pouvez saisir la profondeur par rapport au sommet du tubage qui permettra de calculer un niveau d'eau souterraine.

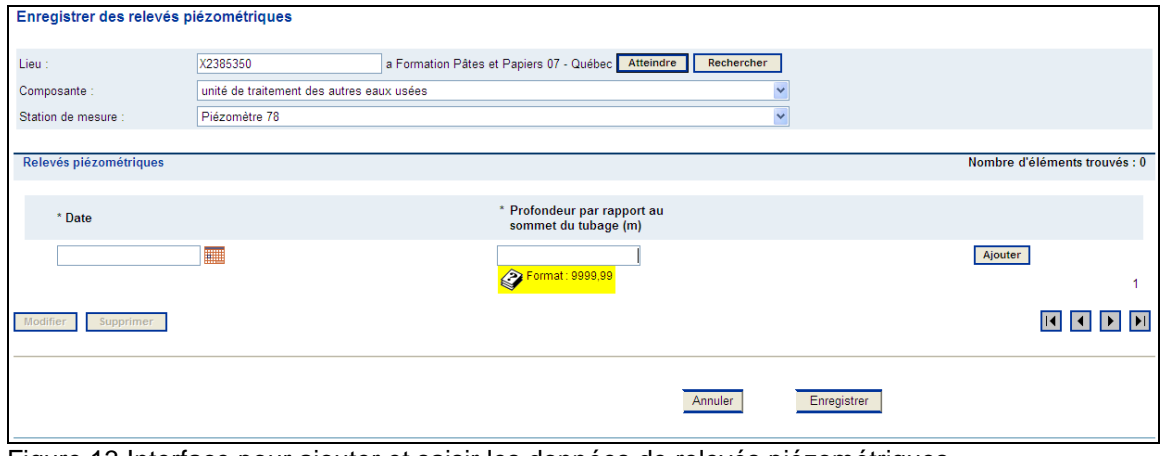

Figure 13 Interface pour ajouter et saisir les données de relevés piézométriques

# **2.3 Saisie massive**

Le menu Saisie massive contient deux sous-menus qui permettent d'ajouter, de modifier ou de consulter des données pour des prélèvements et des résultats d'analyse, ainsi que pour des mesures d'effluents d'eaux usées (débit et pH). Contrairement à ce qui se produit dans les interfaces de la section 2.2 « Résultats », la saisie massive permet d'inscrire les données pour un mois entier. Toutefois, elle ne permet pas d'indiquer les commentaires, les correctifs apportés, les motifs de dépassement ou les motifs de non-transmission des données. Pour ce faire, vous devez utiliser, selon le cas, le sous-menu Données de suivi/Résultats/Rechercher un prélèvement ou Données de suivi/Résultats/Mesures – Effluents eaux usées.

#### **2.3.1 Prélèvements et résultats d'analyse**

Le sous-menu Données de suivi/Saisie massive/Prélèvements et résultats d'analyse permet de saisir les prélèvements et les résultats d'analyse pour des paramètres physicochimiques ou microbiologiques. Des résultats peuvent y être inscrits pour toutes les stations de mesure qui ont des exigences de suivi de paramètres d'analyse.

Après avoir sélectionné la composante, la station de mesure, l'année et le mois pour lesquels des résultats d'analyse doivent être transmis, vous devez suivre les trois étapes indiquées ci-dessous :

1) Sélectionnez les paramètres d'analyse pour lesquels vous voulez transmettre des données;

2) Créez et sélectionnez les prélèvements pour lesquels vous voulez transmettre des données;

3) Cliquez sur le bouton « Atteindre les résultats ».

À noter que vous pouvez enregistrer les prélèvements à l'aide du bouton « Enregistrer » et revenir plus tard faire la saisie des résultats d'analyse. Le bouton « Enregistrer » permet également d'enregistrer dans le système SENV les résultats d'analyse saisis dans l'interface de la figure 15.

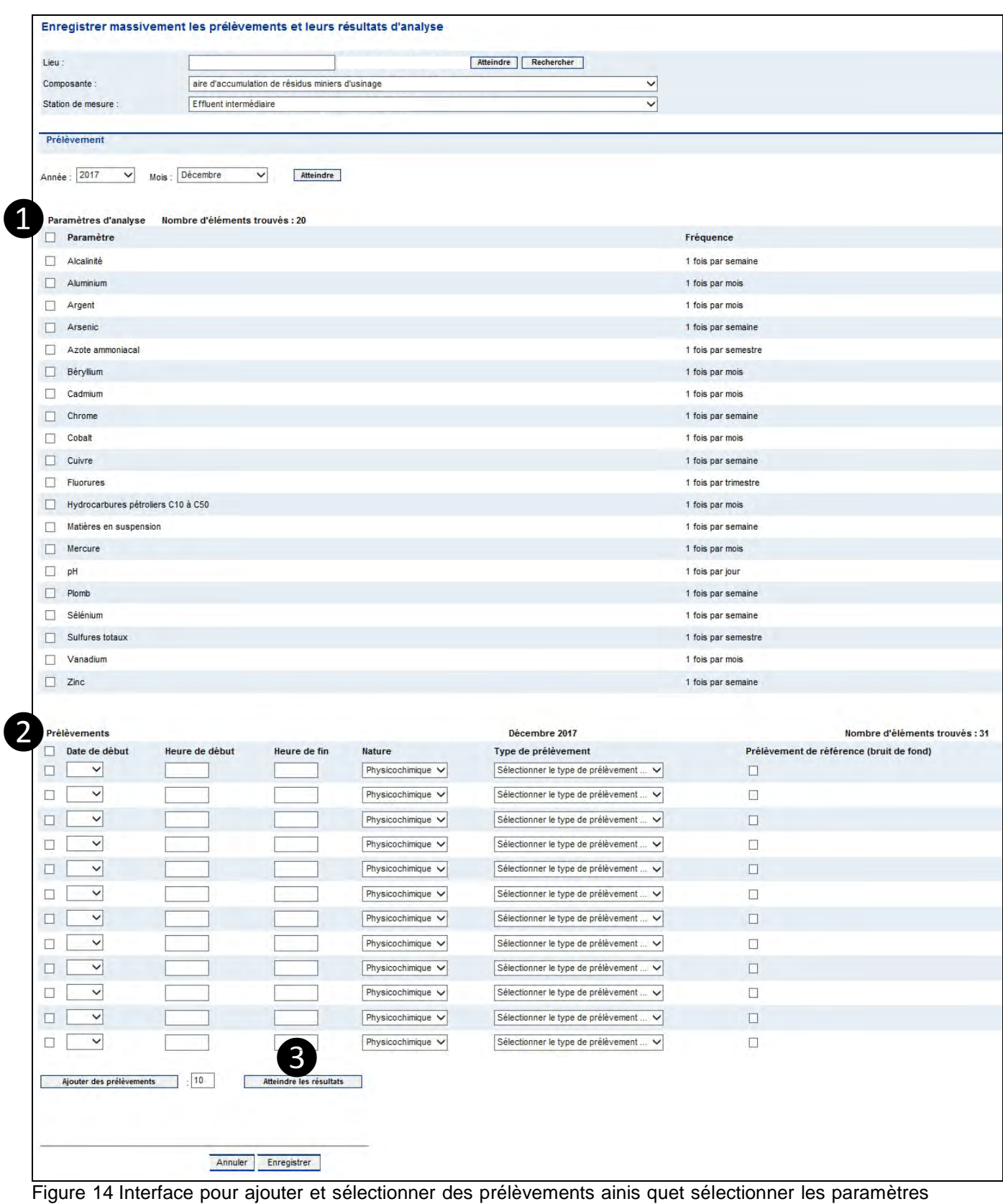

terrace pot<br>d'analyse

Une fois arrivé à l'interface de saisie des résultats, vous devez suivre les quatre étapes indiquées ci-dessous :

- 1) Pour chaque prélèvement et chaque paramètre, inscrivez le résultat d'analyse, la limite de détection de la méthode, la qualification de la méthode si le résultat est inférieur à la limite de détection ainsi que le laboratoire accrédité ou non accrédité.
- 2) Validez les informations inscrites à l'aide du bouton « Valider »;
- 3) Confirmez la saisie des données à l'aide du bouton « Confirmer » qui vous ramène à l'interface précédente. **Attention** : vos données ne sont pas enregistrées à ce moment-là dans le système SENV;
- 4) Pour enregistrer vos données dans le système SENV, cliquez sur le bouton « Enregistrer » de l'interface précédente (voir plus haut la figure 14).

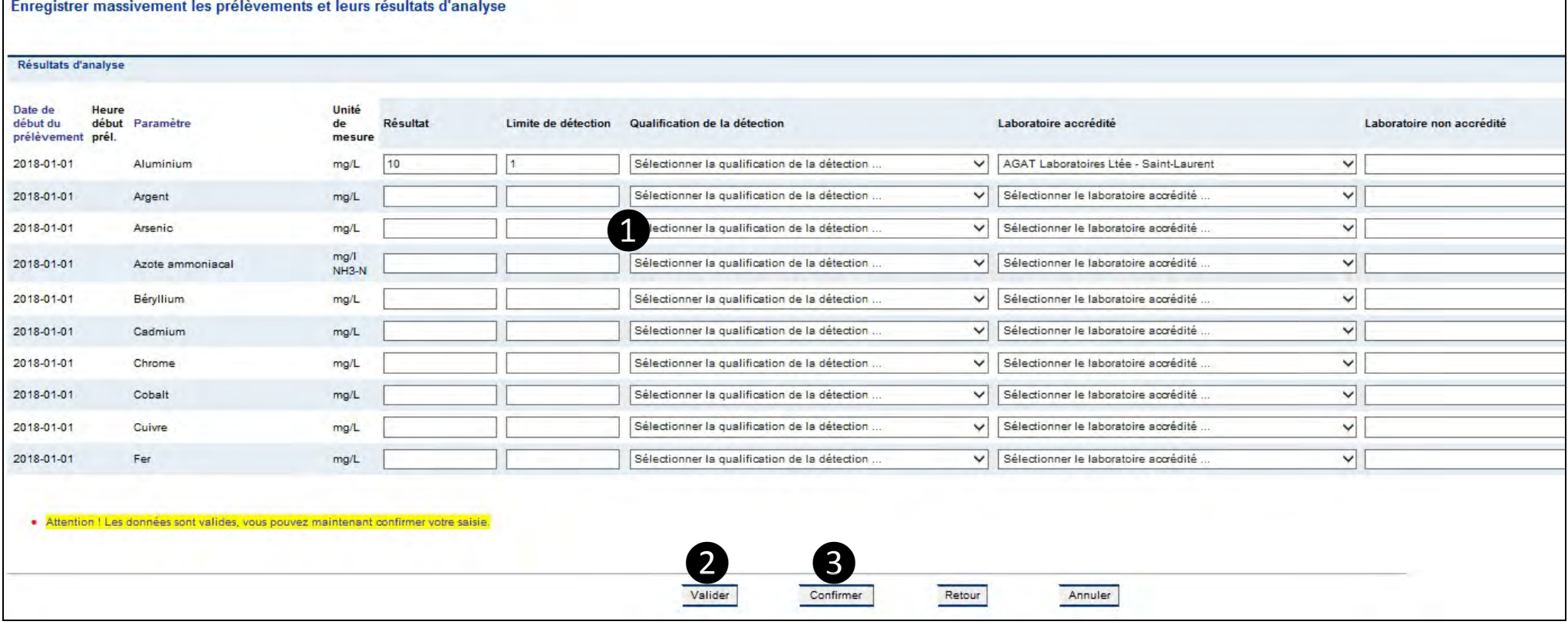

Figure 15 Interface pour saisir massivement des résultats d'analyse

#### **2.3.2 Données d'effluents d'eaux usées**

Le sous-menu Données de suivi/Saisie massive/Données effluents eaux usées permet de saisir les données de débit (m3/jour) et de pH (minimum et maximum journalier) mesurées en continu.

Après avoir sélectionné la composante, la station de mesure, l'année et le mois pour lesquels des données doivent être transmises, vous devez suivre les deux étapes indiquées ci-dessous :

1) Saisissez le débit journalier, le type de mesure du débit ainsi que le pH minimum et maximum mesuré;

2) Cliquez sur « Enregistrer ». Vos données sont enregistrées à ce moment-là dans le système SENV.

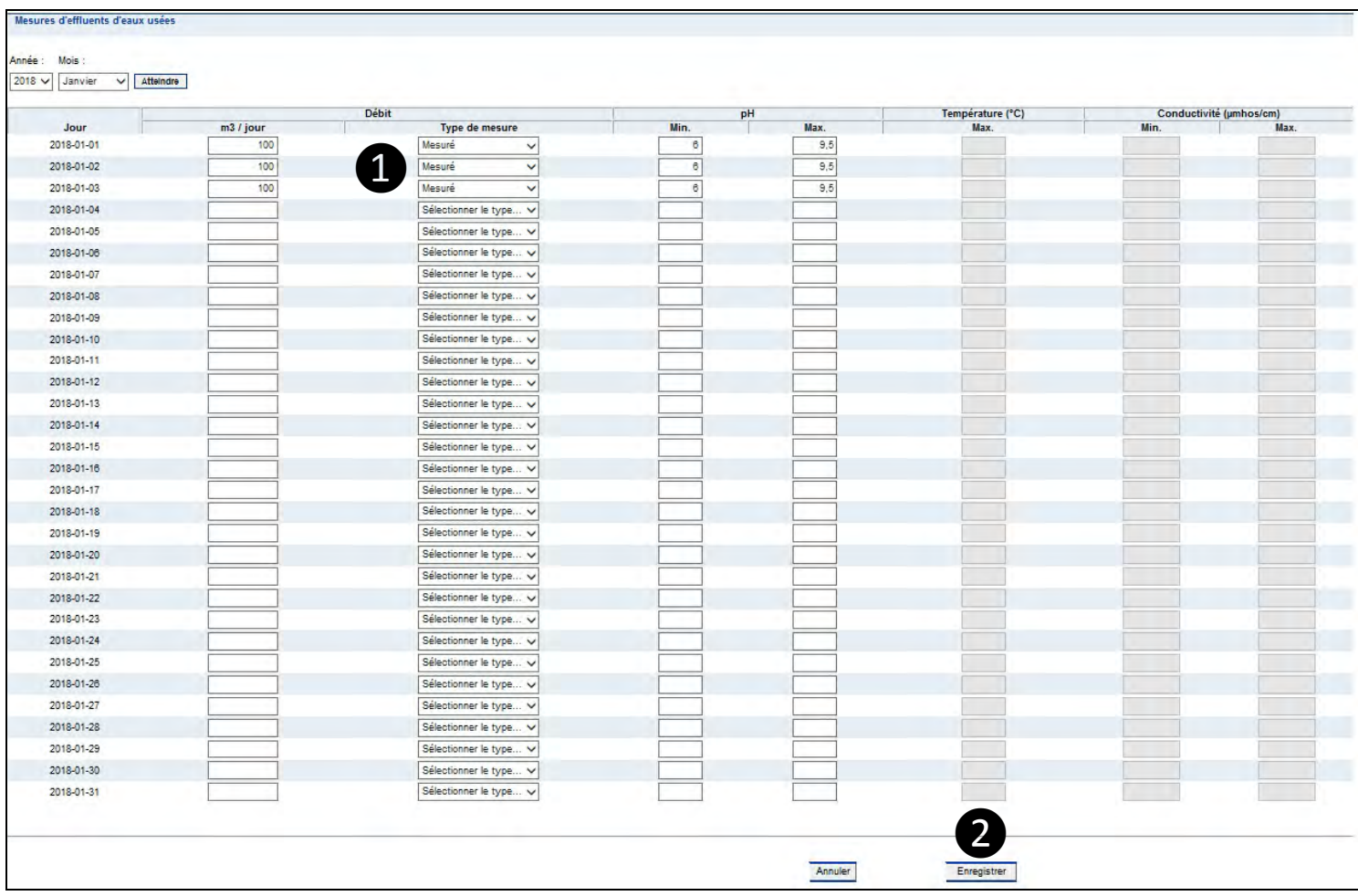

Figure 16 Interface pour saisir massivement des données de mesure d'effluents d'eaux usées

# **2.4 Données d'opération / Gestion des résidus d'un lieu**

Le sous-menu Données de suivi/Données d'opération contient une section pour le secteur minier qui permet d'ajouter les données de gestion de résidus minier d'un lieu. Un guide de navigation qui détaille la marche à suivre pour bien saisir les données de résidus miniers peut être consulté sur le site Web du MDDELCC à l'adresse suivante : [www.mddelcc.gouv.qc.ca/servicesenligne/senv/index.htm](http://www.mddelcc.gouv.qc.ca/servicesenligne/senv/index.htm)

# 3 **SECTION « RAPPORTS ET EXTRACTIONS »**

La section « Rapports et extractions » permet de générer des rapports et d'extraire les données saisies dans le système SENV sous différents formats (Excel, Word, PDF, etc.). Elle est divisée en quatre menus :

- Secteur minier;
- Gestion du profil;
- Extraction des données;
- Dépôt électronique.

### **3.1 Secteur minier**

Le menu Secteur minier permet de consulter les différents rapports relatifs à la réglementation provinciale pour le secteur minier. Il est divisé en deux sous-menus présentés ci-dessous.

#### **3.1.1 Conformité**

Le sous-menu Rapports et extractions/Secteur minier/Provincial/Conformité permet de consulter les rapports de conformité. Il comprend quatre rapports :

#### - **3.1.3 Rapport des données brutes et conformité aspect eaux usées :**

Ce rapport permet de vérifier, sur une base mensuelle, s'il y a des dépassements des exigences de rejet (instantanées et moyennes mensuelles) pour les paramètres d'analyse, la toxicité et le pH (qu'il soit mesuré en continu ou de façon instantanée);

#### - **3.1.1 Sommaire de conformité en fréquence :**

Ce rapport permet de vérifier si les données transmises respectent les exigences de suivi pour les eaux usées, à l'exception des données mesurées en continu, les eaux souterraines, l'air ambiant et les émissions atmosphériques. Le rapport affiche les données manquantes pour chacune des stations de mesures faisant l'objet d'une exigence de suivi. C'est un bon moyen de vérifier si vos données sont enregistrées dans le système SENV;

#### - **3.1.4 Sommaire des concentrations moyennes mensuelles – Eaux usées :**

Ce rapport permet de vérifier la conformité des eaux usées aux exigences de rejet moyennes mensuelles sur une base annuelle. Il est particulièrement pertinent pour les sites miniers assujettis à la version de 1989 de la Directive 019;

#### - **3.1.28 Rapport provincial de vérification journalière des normes et exigences pour le dioxyde de soufre :**

Ce rapport permet de vérifier la conformité des émissions atmosphériques aux exigences pour le dioxyde de soufre. Il est utilisé uniquement par un site minier.

#### **3.1.2 Droits annuels**

Le sous-menu Rapports et extractions/Secteur minier/Provincial/Droits annuels permet de consulter le rapport concernant les droits annuels :

- **3.5.10 Calcul des droits annuels :** 

Ce rapport permet de consulter les droits annuels calculés en fonction des données d'eaux usées et de résidus miniers saisis dans le système SENV.

### **3.2 Gestion du profil**

Le menu Gestion du profil permet de consulter les rapports relatifs au profil environnemental d'un lieu et de ses stations de mesure. Il comprend trois rapports :

- **3.5.11 Liste des périodes d'ouverture temporaires pour la saisie :**  Ce rapport permet de consulter les périodes d'ouverture temporaires qui ont été accordées à l'exploitant d'un site minier pour terminer ou modifier la saisie des données d'une période fermée;
- **3.5.3 Profil de suivi environnemental des stations de mesure :**  Ce rapport permet de consulter les exigences de suivi et de rejet inscrites dans le profil environnemental de toutes les stations de mesure d'un lieu;

#### - **3.5.4 Profil d'un lieu SENV**

Ce rapport permet de consulter les informations générales inscrites dans le profil environnemental d'un lieu. Il permet également d'avoir la liste des stations de mesure par composante.

### **3.3 Extraction des données**

Le menu Extraction des données permet d'extraire les données ou les informations du système SENV. Il comprend deux sous-menus présentés ci-dessous.

#### **3.3.1 Général**

Le sous-menu Rapports et extractions/Extraction des données/Général permet d'extraire directement les données brutes provenant de différentes tables du système SENV. C'est également un bon moyen de vérifier si vos données sont enregistrées dans le système SENV. Ce sous-menu comprend cinq extractions :

- **3.4.4 Extraction des données de débit et autres mesures en continu :**  Cette extraction permet d'avoir accès aux données de débit ainsi qu'aux valeurs minimales et maximales journalières pour le pH mesuré en continu;
- **3.4.6 Extraction des données relatives à la gestion des résidus :**  Cette extraction permet d'avoir accès aux données de résidus miniers;
- **3.4.3 Extraction des données calculées d'eaux usées :**  Cette extraction sert uniquement pour le secteur des pâtes et papiers;
- **3.4.1 Extraction de données relatives à des résultats d'analyse :**  Cette extraction permet d'avoir accès à tous les résultats d'analyse pour les eaux usées, les eaux souterraines, l'air ambiant et les émissions atmosphériques;
- **3.4.2 Extraction de données relatives à des résultats de toxicité :**  Cette extraction permet d'avoir accès aux résultats des essais de toxicité aiguë et chronique réalisés sur des échantillons d'eaux usées.

# **3.4 Dépôt électronique**

Le menu Dépôt électronique permet de consulter les rapports de contrôle générés au moment de la transmission de fichiers XML. Il permet également d'avoir accès aux rapports pour lesquels vous avez créé un abonnement. Pour plus de détails sur les rapports de contrôle et la transmission de données par fichier XML, vous pouvez consulter le *Guide utilisateur sur la transmission des fichiers XML* sur la page Web du système SENV.

# 4 **SECTION « ÉCHANGES ÉLECTRONIQUES »**

La section « Échanges électroniques » permet de transmettre électroniquement des données de suivi à l'aide de fichiers XML. Elle comporte seulement le sous-menu Envoyer électroniquement des données de suivi.

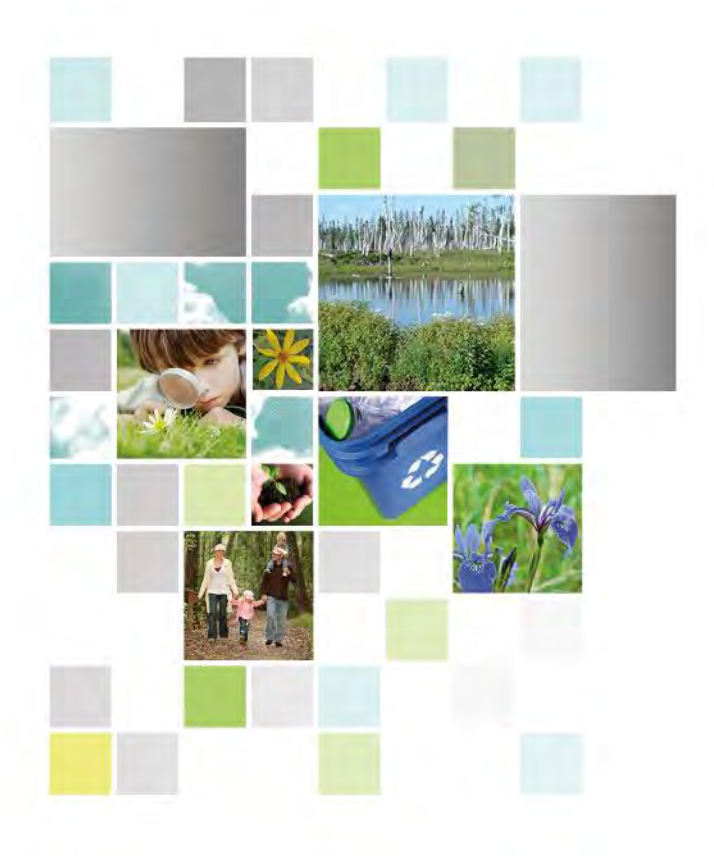

Développement durable,<br>Environnement et Lutte<br>contre les changements<br>climatiques<br>QUÉDEC

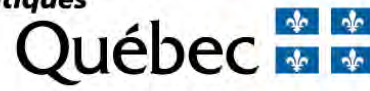